केंद्रीय संचार ब्यूरो<br>Central Bureau of Communication

# **Bill Submission User Manual बिल सिबिशन उपयोगकर्तािैनुअल**

 **Step 1:** To log in / लॉग इन करनेकेललए

- Enter **NP code/Group code** /**NP कोड/ ग्रुप कोड** दर्जकरें
- Enter **Password** / **पतसवडा**दर्जकरें
- Click on **"Login"** button / **"लॉबगन"** बटन पर क्लिक करें

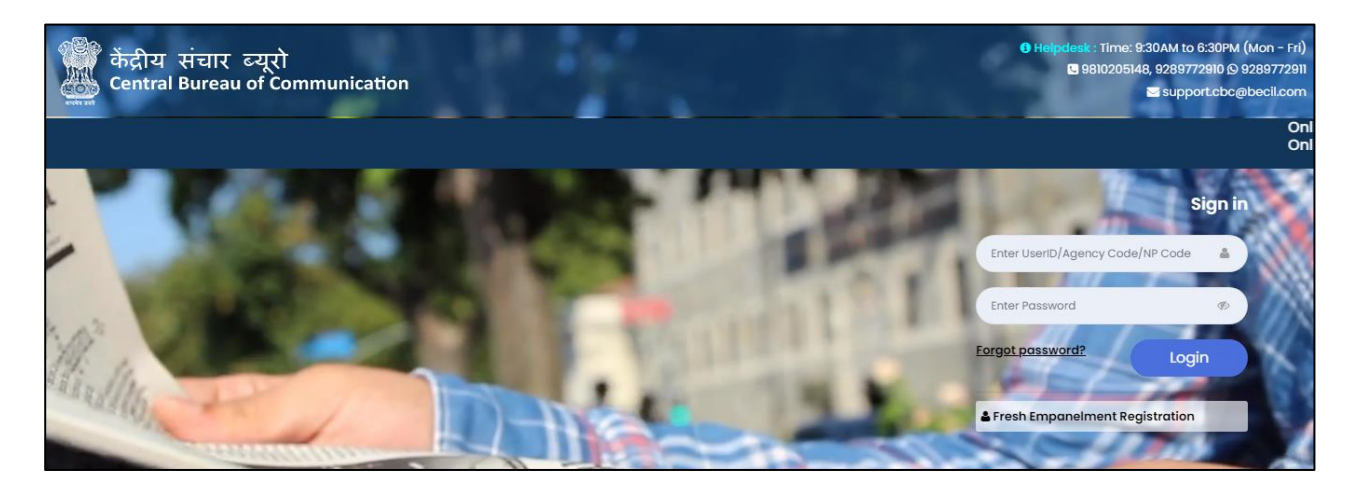

**Note:** NP code will be a 6-Digit Numeric Code & Group Code will be a 9- Digit Alphanumeric code i.e (V0\*\*\*\*\*\*1) NP कोड एक 6-अंक संख्यात्मक कोड होगा और ग्रुप कोड एक 9- अंक वालिक्लिक कोड होगा

I

## **Step 2:** Here you will see your Dashboard. On the left sidebar click on the  **"Release Order".**

यहां आप अपने डैशबोर्ड को देखेंगे। बाएं साइडबार पर "रिलीज़ ऑर्डर" पर क्लिक करें

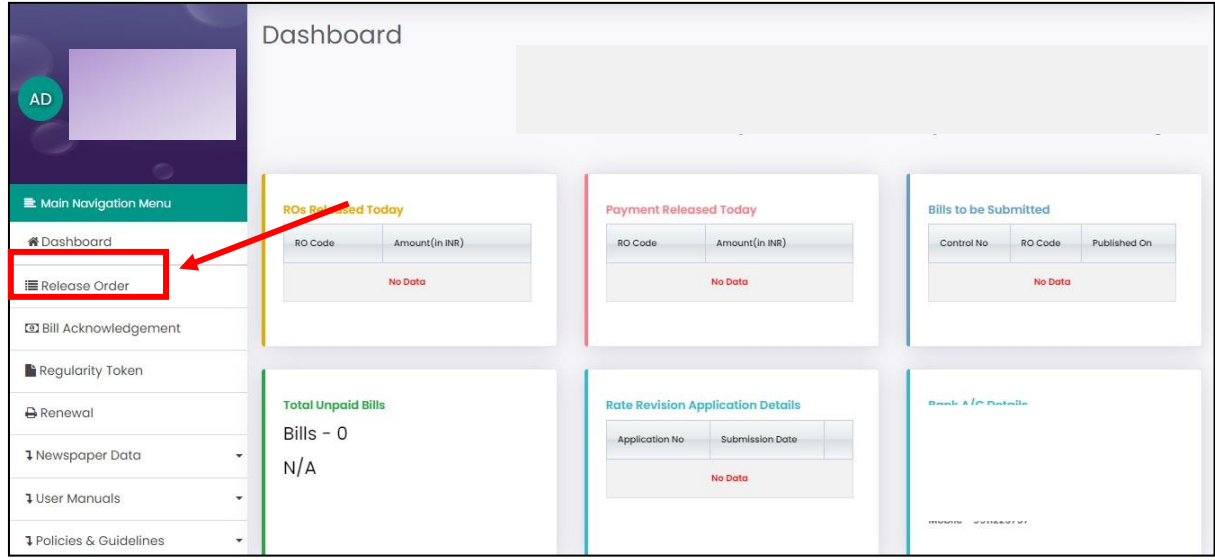

### **Step 3:** Click on **"Submit Bill" "सिबिट बिल"** पर क्लिक करें

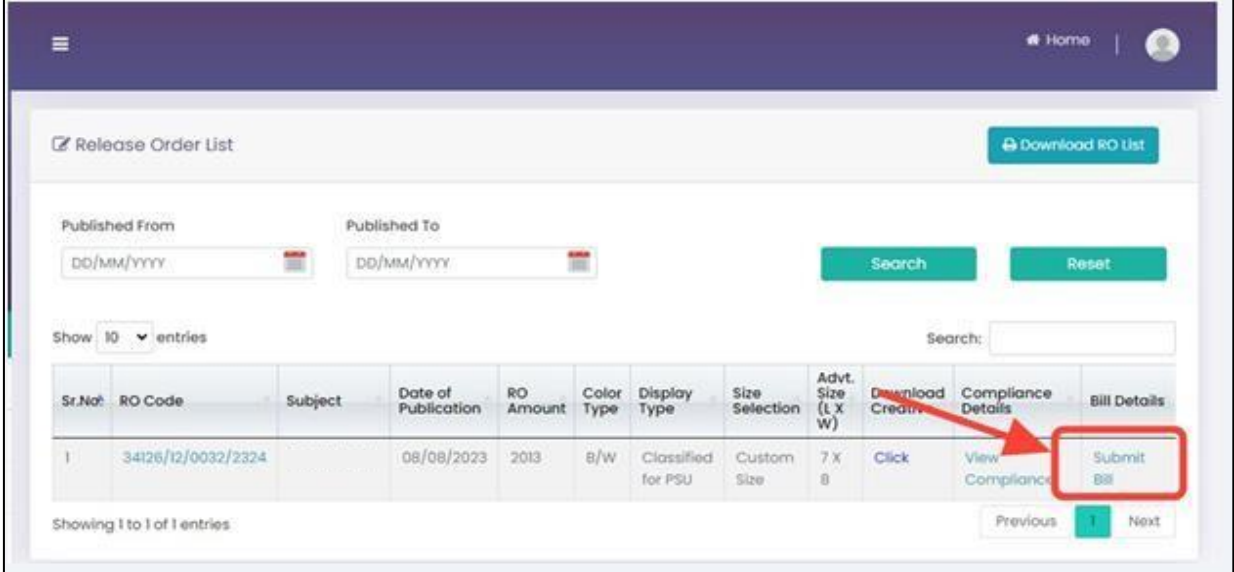

**Step 4:** Fill all the required details and click on **"Submit"** button. सभी आवश्यक लववरि भरेंऔर **'सिबिट'** बटन पर क्लिक करें ।

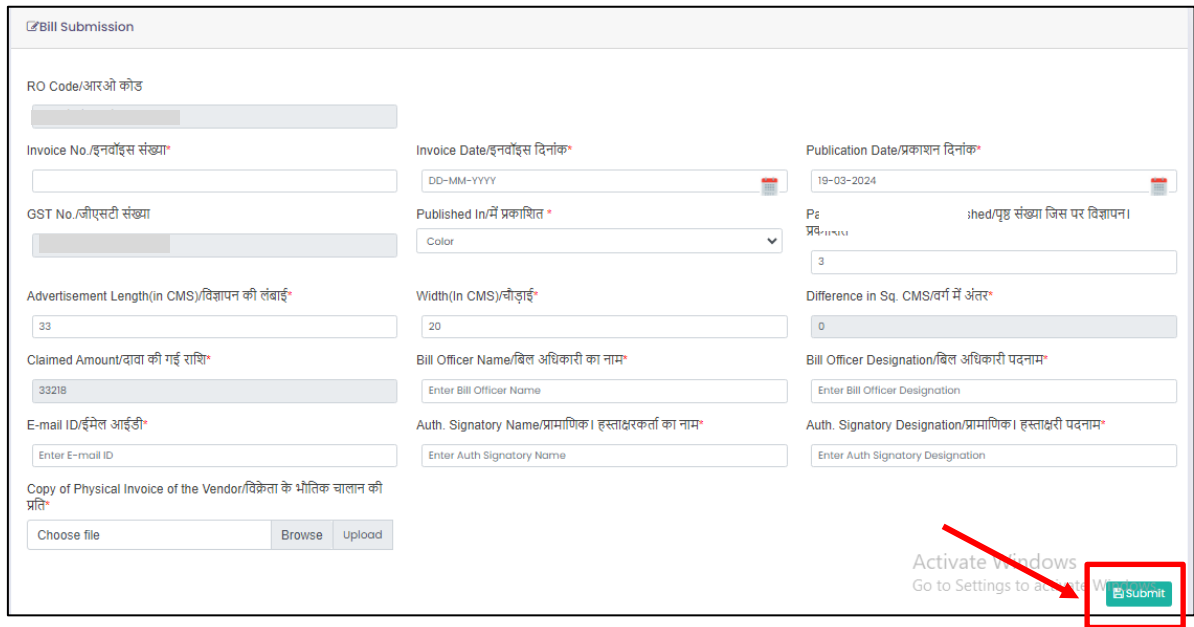

**Step 5:** A Tax Invoice will be generated. Download the tax invoice. टैक्स इनवॉइस र्नरेट होगा. उस टैक्स इनवॉइस को डाउनलोड करें

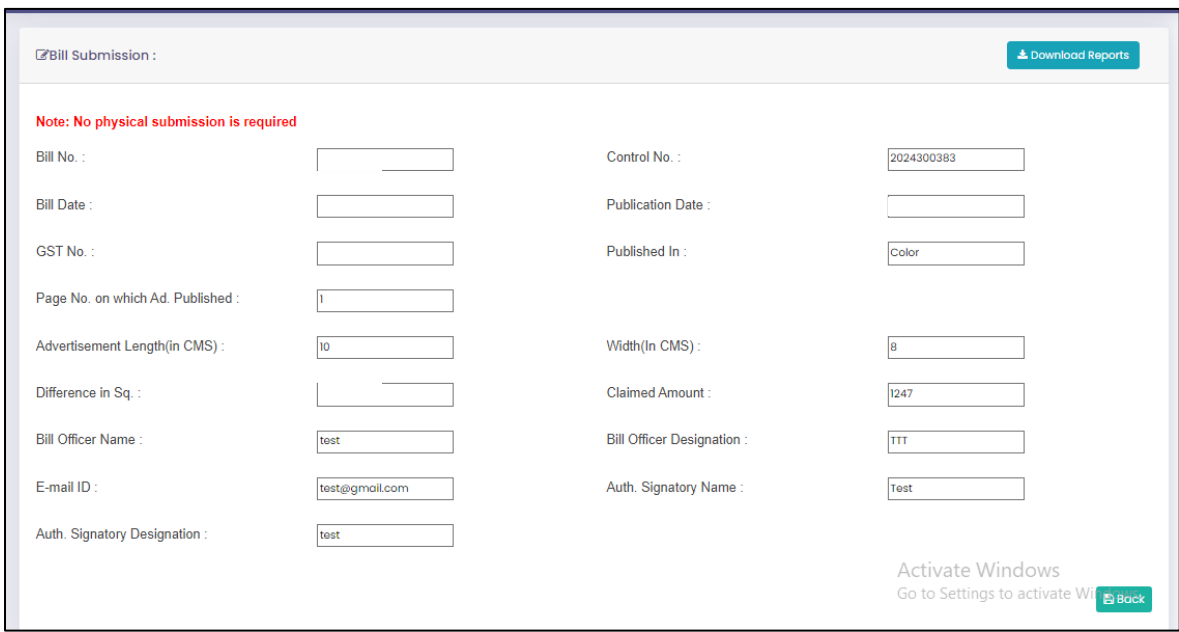

#### **Step 6:** Click on "Upload Digital Signed Invoice". "लडलर्टल साइन की गई चालान" को अपलोड करें"

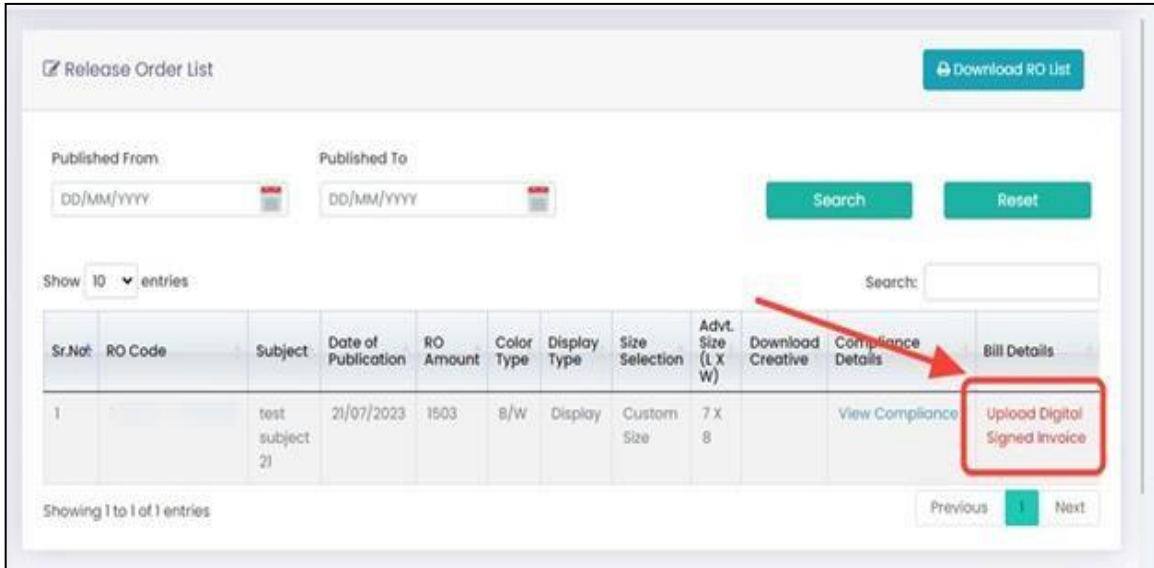

#### **Note:**

**•** Upload the signed copy of Tax Invoice which you have already downloaded from your login.

.<br>हमारे पोर्टल से उत्पन्न बिल को साइन करें और फिर उसे अपलोड करें।"

**•** Upload only pdf file with duly signed. कृपया पीडीएफ फ़ाइल को योग्यता से हस्ताक्षरित करें और फिर उसे अपलोड करें

**Step 7:** Click on the **"Choose file",** upload the Digital Signed invoice, and click on **"Upload Invoice".**

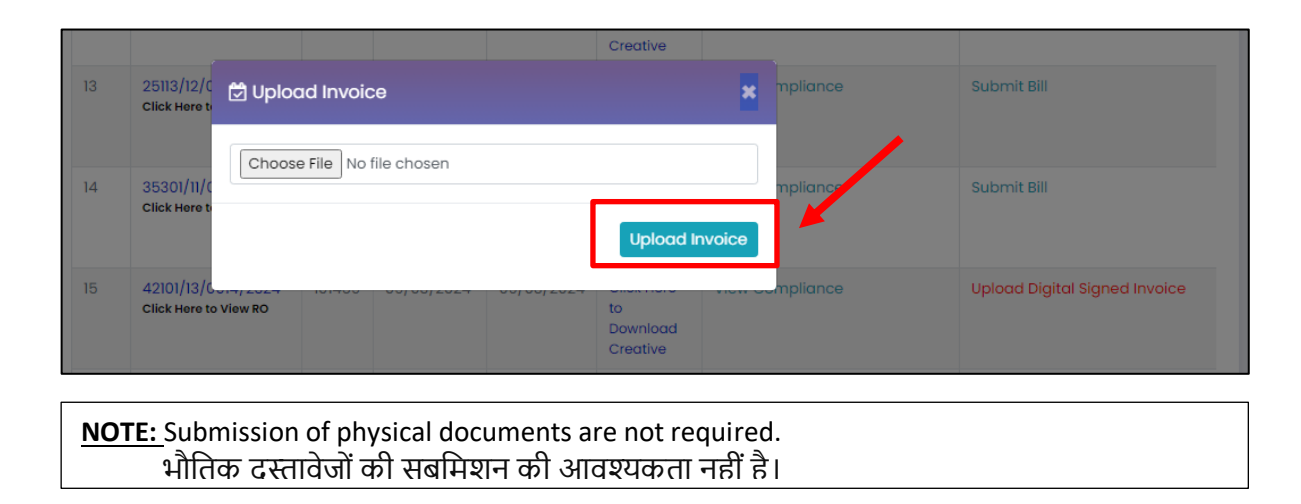